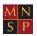

# Parents' Guide - How to attend appointments over video call

school

## Browse to https://stdunstansschool.schoolcloud.co.uk/

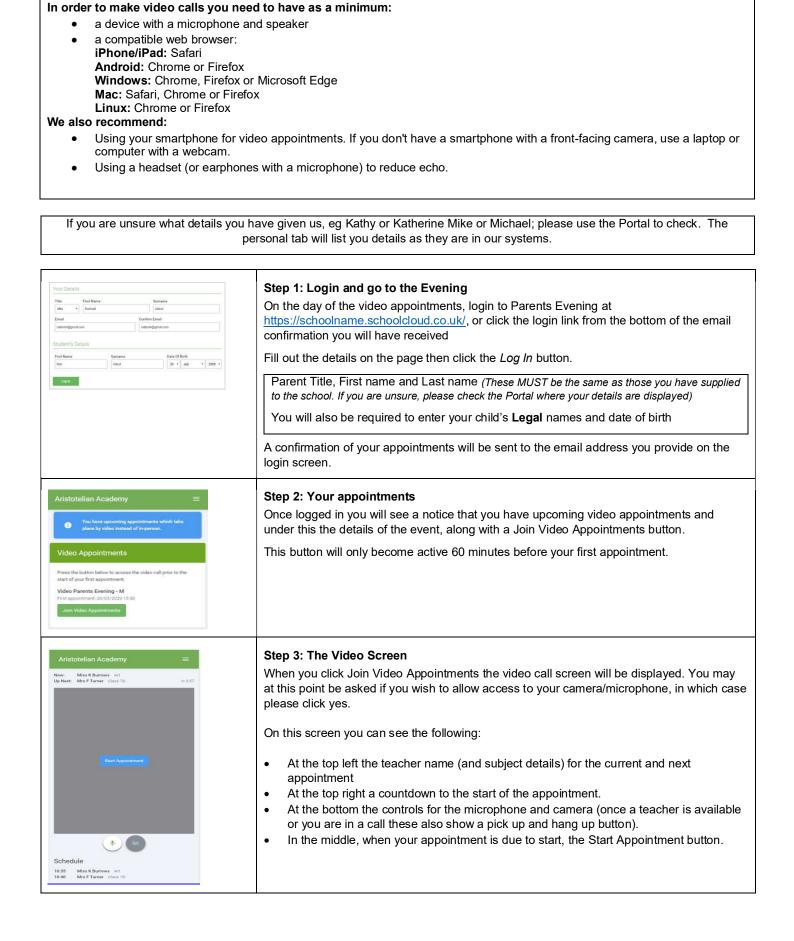

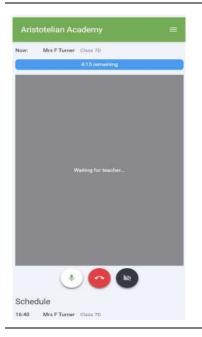

### Step 4: Making a call

Click the Start Appointment button. You will see yourself in the bottom right corner of the screen (unless you have no camera, or have chosen to turn it off). If the teacher has not yet joined you will see a notice to that effect in the centre of the screen.

When a teacher joins a call you will see them in the main part of the screen - or hear them, if they have no camera (or have turned it off) - and can start your discussion with them.

You will also see the remaining time for the appointment counting down in the bar at the top of the screen.

If you lose access to the system for some reason during the call, log in again and click Start Appointment on the video call screen. As long as the teacher is still in the call this will let you continue with the appointment (this is the same for the teacher if they lose their access). The appointment will run for the remaining time left for the appointment. No extra time is added to compensate for the dropped meeting.

When the countdown in the bar stops the appointment time is over and the call will <u>automatically</u> end. This is <u>not</u> controlled by the teacher.

#### Step 5: Follow on calls

If you have a call scheduled with other teachers the screen will display a Start Next Appointment button. When you are ready to proceed, click on it

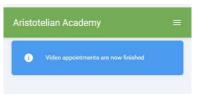

#### Step 6: Appointments finished

If you do not have a consecutive appointment, but you have not completed your final scheduled appointment you will see a countdown telling you how long until the start of your next appointment.

Once your final appointment for the evening is complete you will see a message advising you of this.